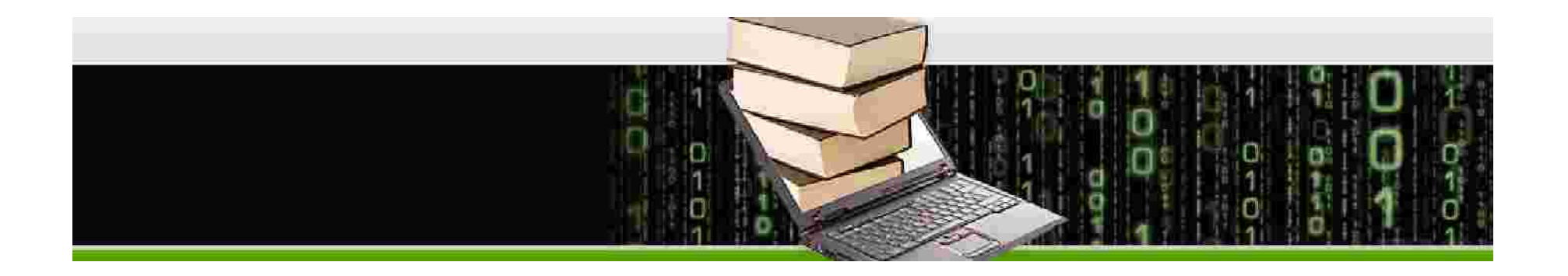

# **Guidelines for the use of the Moodle Platform**

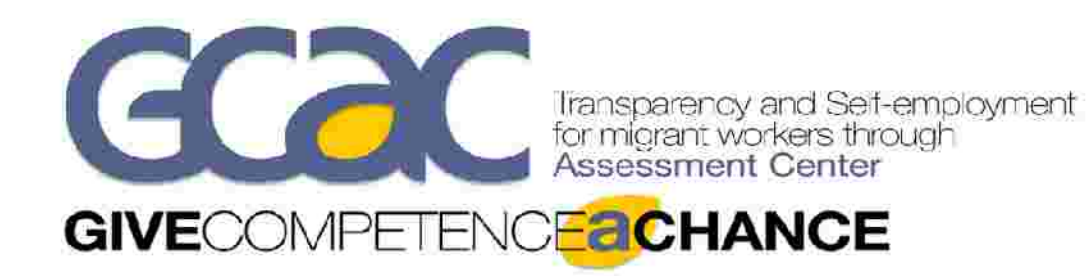

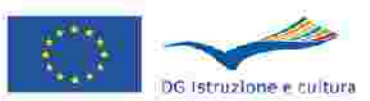

Programma di apprendimento permanente

## **Give Competence a Chance**

The platform presented in this manual was developed within the GCaC project in order to create a virtual working environment, to support and monitor the development of the testing phase in the four contexts of transfer (Central and Southern Italy, Poland, Romania).

The platform is not only a showcase for the products and the achieved results, but it was created with the aim of facilitating the operators and final beneficiaries in the acquisition of the Assessmentceter methodology, both in terms of method and use of tools.

The decision to use a Moodle platform was dictated by need for a truly interactive tool, with an immediate use and that is customizable in relation to the contents and characteristics of its users.

The modular structure allows an easy creation of the courses and the systematic loading of new materials even by inexperienced users in the field in training. Moreover, thanks to dedicated tools such as Chat and Forum, it is possible to create a learning community where Participants can start almost continuous modes of communication, both among themselves and with their teachers.

The manual aims to accompany teachers and users in learning the basic functions for the management / maintenance of the platform.

The platform of the project is accessible at:

**www.gcac-platform.eu**

Page  $\mathbin{\sim}$ 

Every participant to the testing will be provided with their own credentials.

The platform's home page is the one showed in the Figure 1:

In order to **log in** the user can opt for the two access point circled in red.

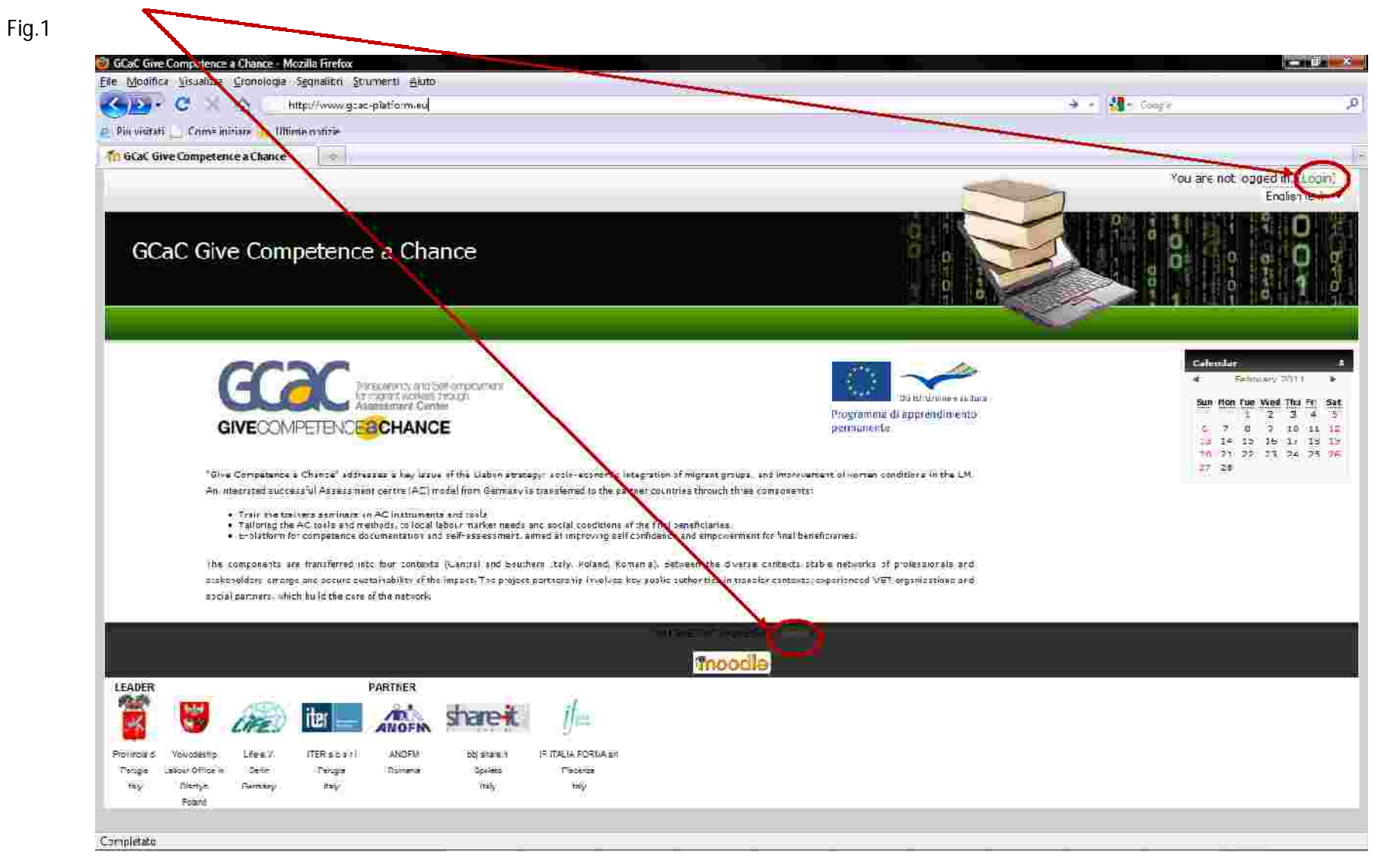

Once the login button is clicked, the following screen appears (Fig.2):

*Fig.2*

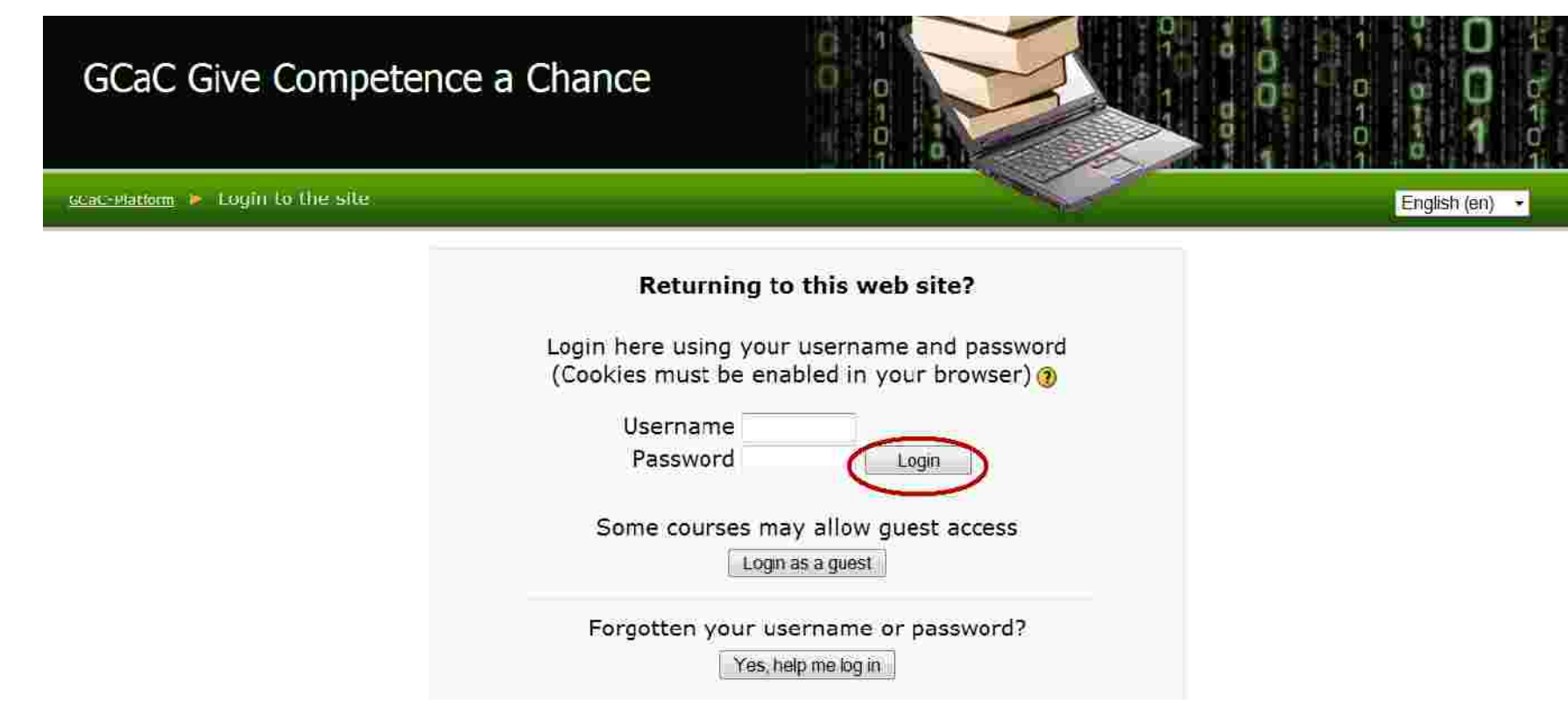

Insert Username and Password and click on the **Login** button which you can see in the red circle.

The following screen that appears looks like Fig.3. Here it is possible to select the preferred language.

*Fig. 3* GCaC Give Competence a Chance O o Corsi disponibili Attiva modifica Amministrazione del Sito ± *<u>Notifiche</u>* **GCaC Kurs in Deutsch** in Utentil Calendario **D** Corsi  $max2011$ ٠ Valutation) CGaC Course in English **D** tocalizzazione Dom Lun Mar Mer Gio Ve  $\ddot{x}$  $\overline{2}$  $3 - 4$ **C** Linguis GCaC Corso in lingua Italiana 6  $7.8$  $9.1011$ **E** Plugin 13 14 15 16 17 18 Sicurezza 20 21 22 23 24 25 **D** Aspetto GCaC Curs in limba Română 27 28 29 30 31 Pagina home **D** Server GCaC Oczywiście w języku Polskim **In Networking** DG Istriusiane e cultura **Report** Programma di apprendimento **C** Generale permanente

While the homepage is always in English, the materials can be viewed in the following languages:

Deutsch −

Cerca

- English −
- Italian −
- Romanian −
- Polish −

By clicking on the desired language you can arrive to the sections page.

The sections are 5 plus an introductive section as we can see in the detailed layout of the page (Figure 4) once the login to the course is made.

The main page of the course is made up of three parallel columns:

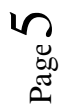

#### *Fig.4*

block that lists the online users, the Administration block and the list of

courses.

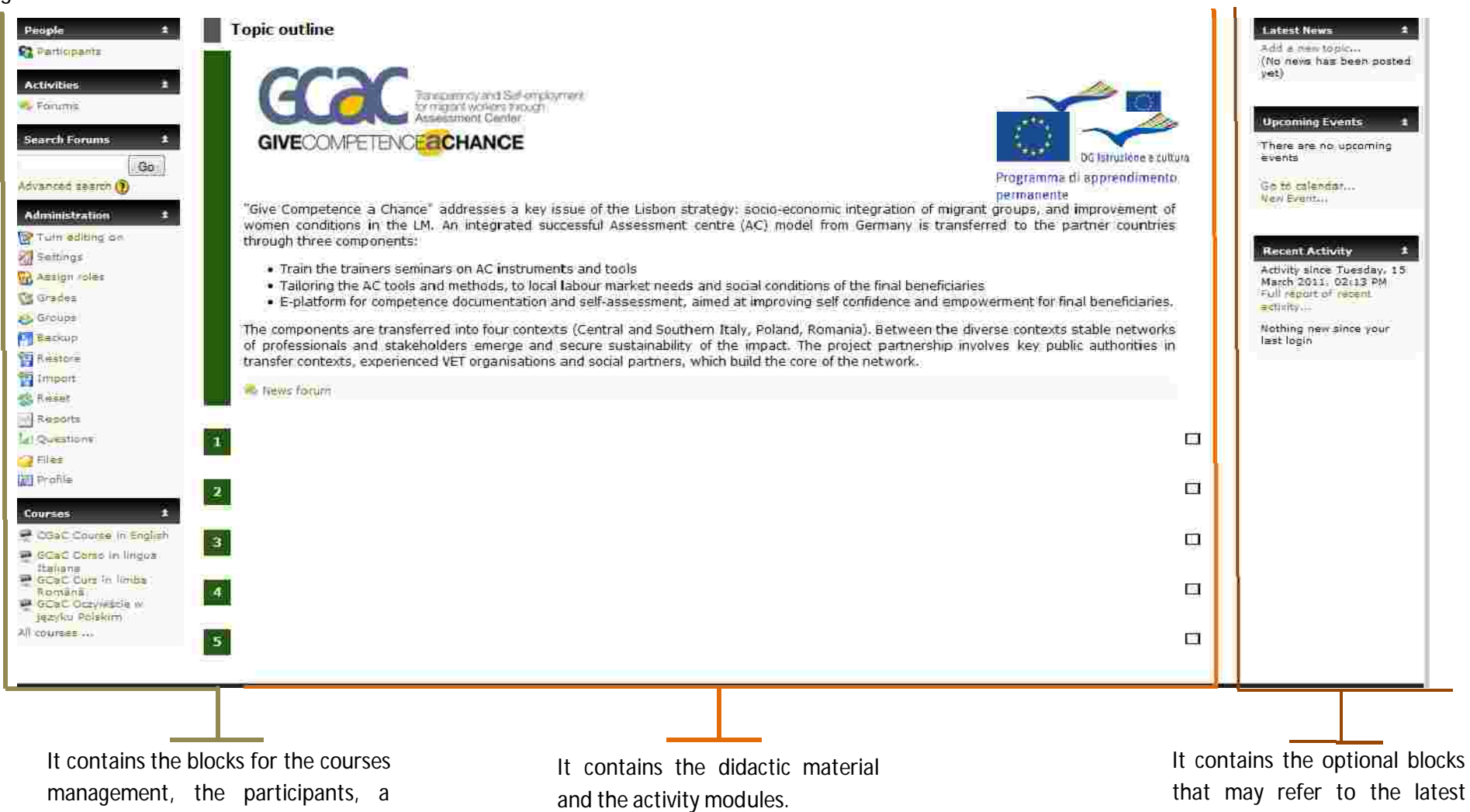

news, the events to come, the calendar and the recent activities.

Page  $\infty$ 

Let's see how to upload folders and/or single files. First of all, you should click – within the "Administration" menu – the "Files" feature

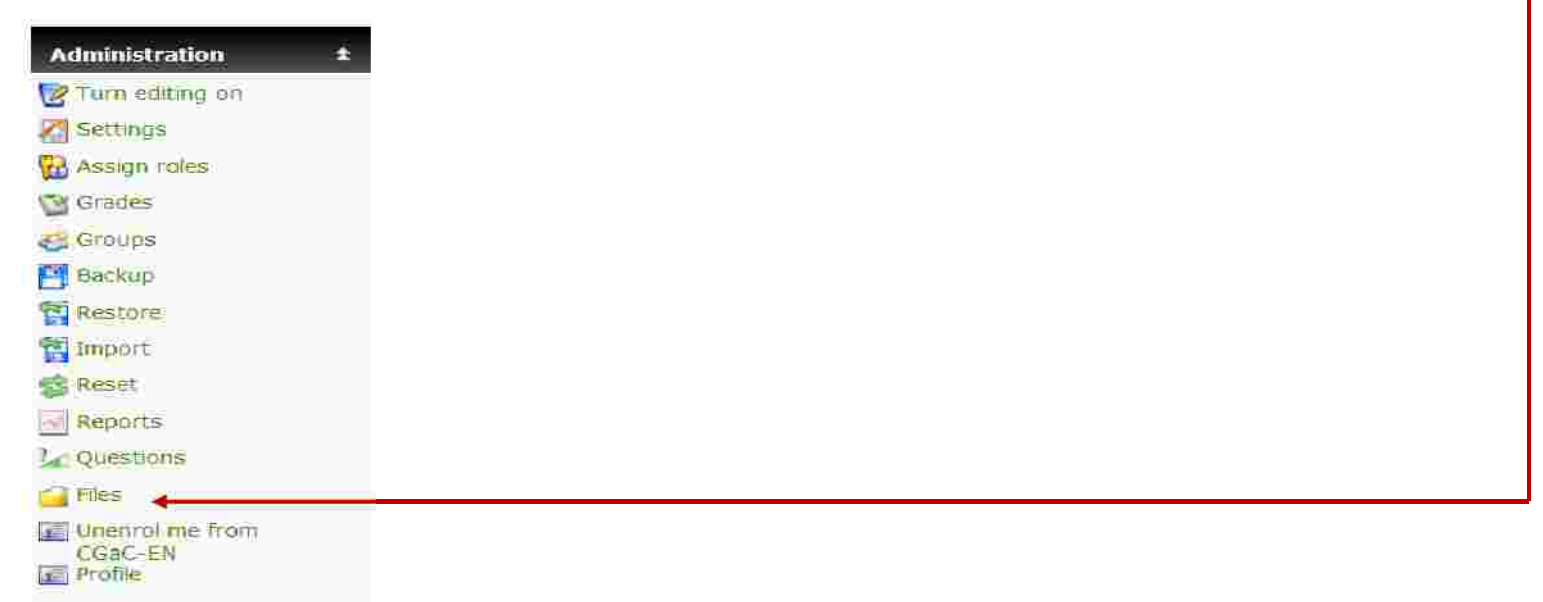

Therefore, the view presented by the Fig. 5 will open;

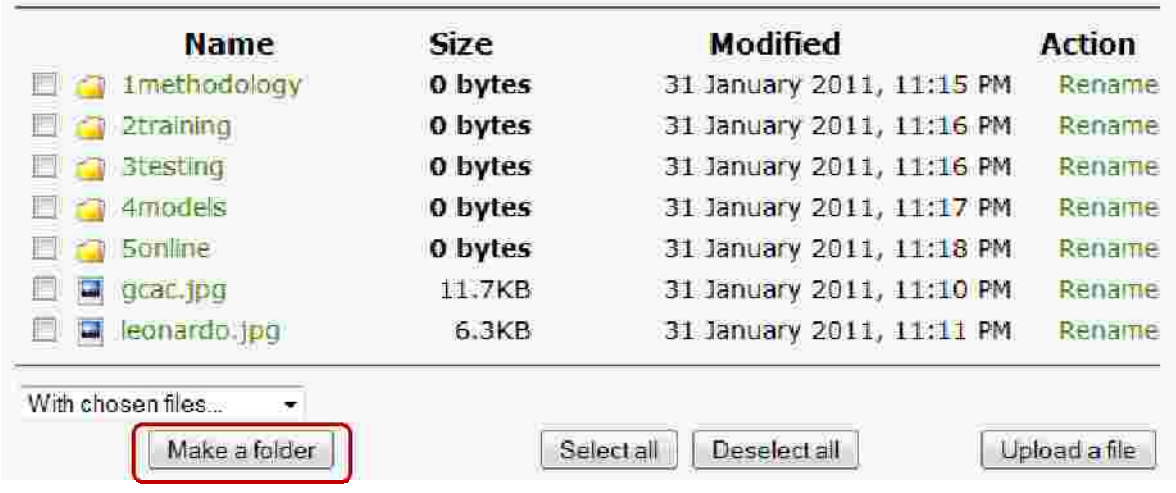

The buttons at the bottom allow you to add new documents. Let's suppose you want to add a folder, clicking the "Create a folder" (marked in red) button will open a page as in the image below:

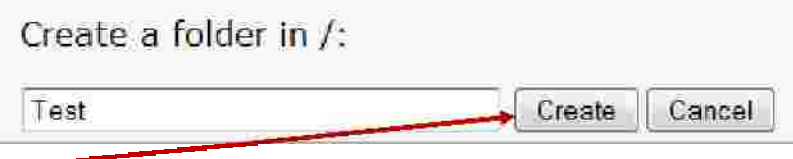

Let's name our folder "Test" and click on "Create"

So the "Test" folder that we have just created is in our list of folders (Fig.6).

## *Fig.6*

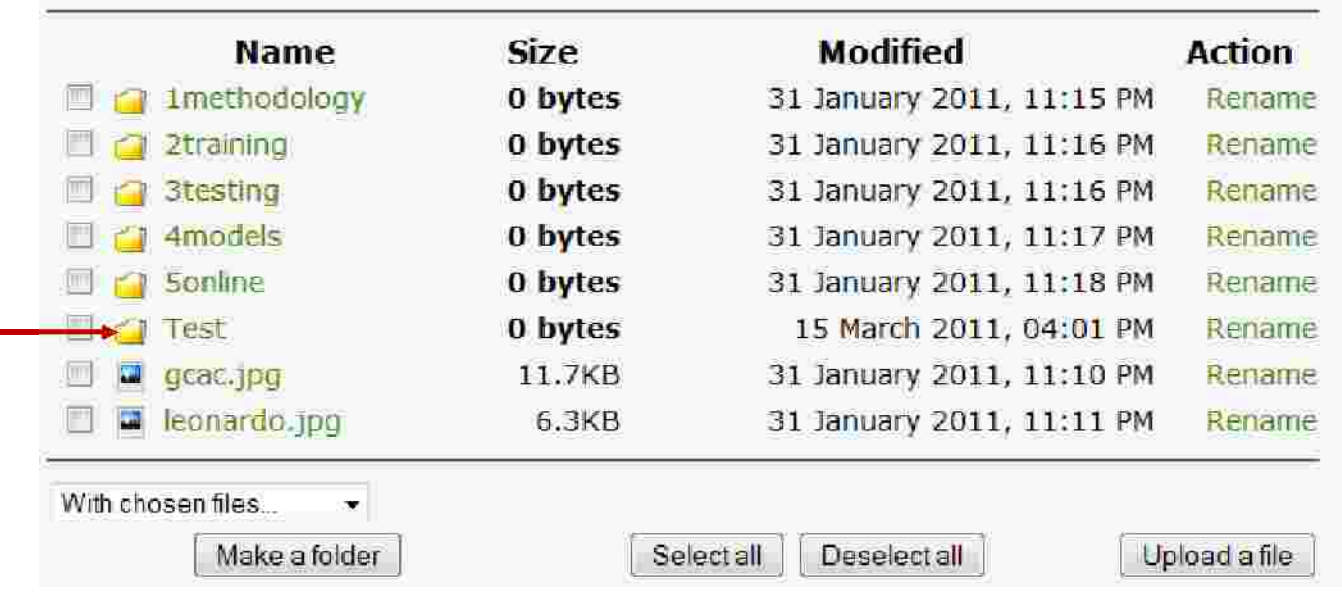

By clicking on the icon of our folder the image bellow will appear.

Now we can add other sub-folders or files to our folder with the help of the buttons that are marked in red.(Fig.7).

## *Fig.7*

**6**

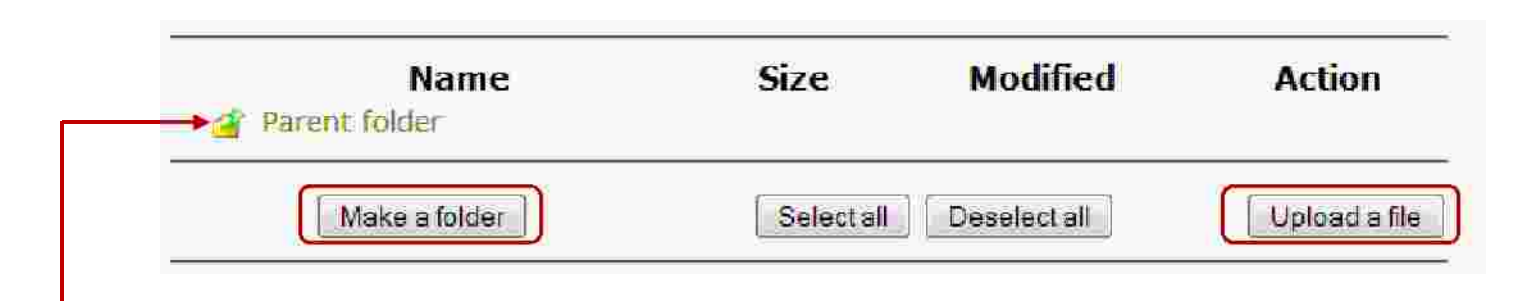

The icon "Parent folder" helps us return to the last view. This space is a kind of "storage room" which contains all the folders and files contained by the courses. It means that they are not loaded directly into the courses, but they are all gathered here. As a result, they are "imported" to the desired destination with the procedure that we will see next.

How do we transfer the files to the desired section?

We have to activate the "Turn editing on" and within the section of reference click on the "Add a resource" menu

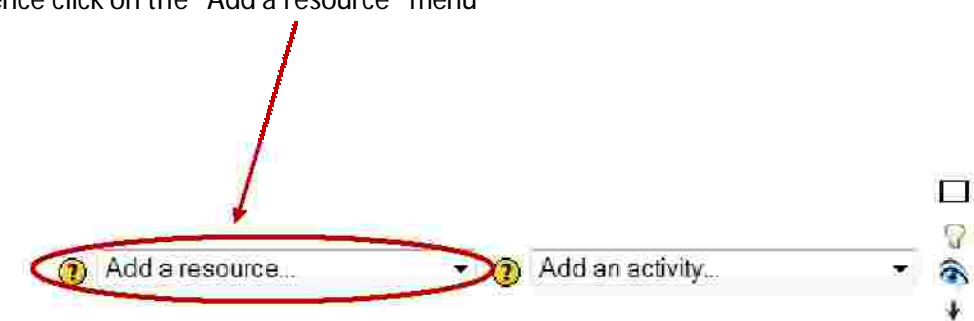

Once we open the menu, we select the item "Display a directory" in order to create a new folder.

The screen we see is the one presented in the Fig.8, on the next page.

*Fig. 8*

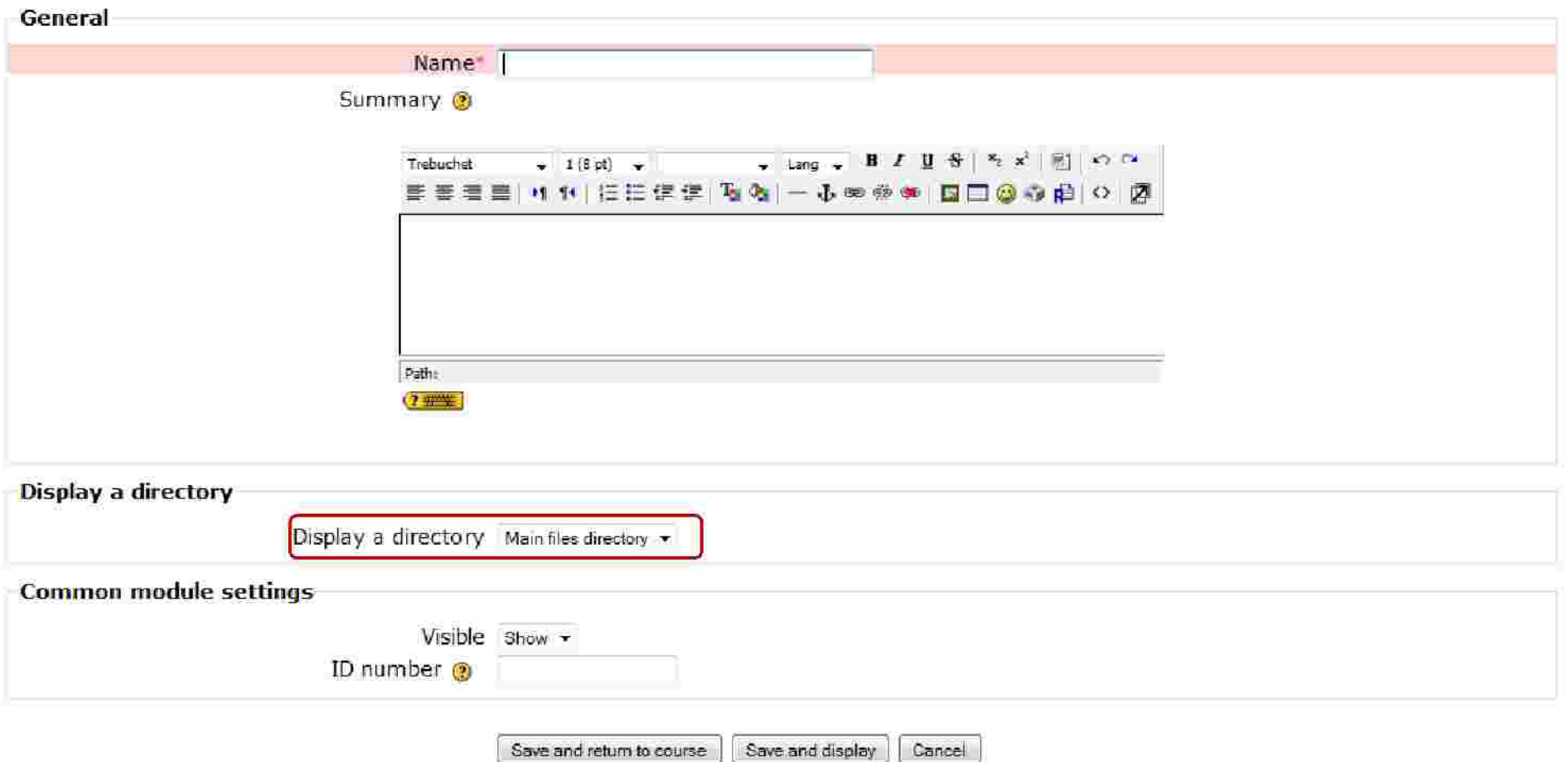

We name the directory (mandatory), add a brief description if needed (optional) in the box below the name, and we import from our storage room. To do this we must open the "Display a directory" menu marked in red. Once it is opened, it will list all the documents in the storage room.

Page10

By sliding to the bottom we find the folder we have previously uploaded, our "test"(Fig. 20).

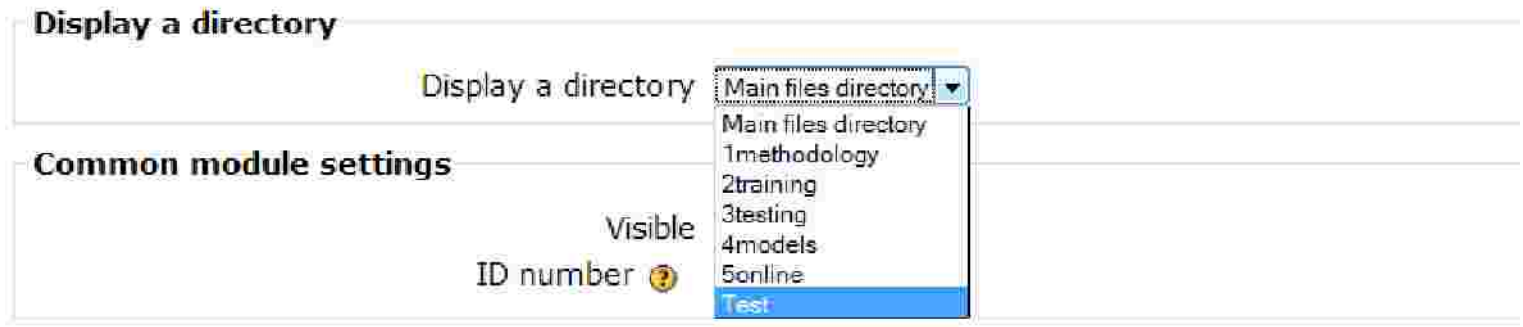

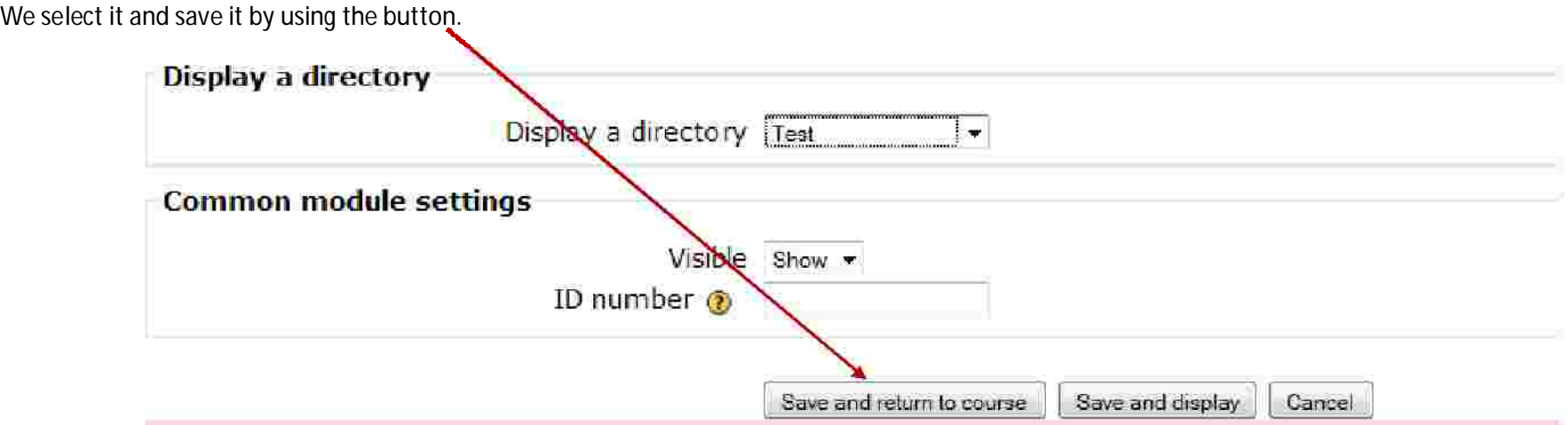

If we wanted to add a single file, we would have picked "Link to a file or web site" from the menu.

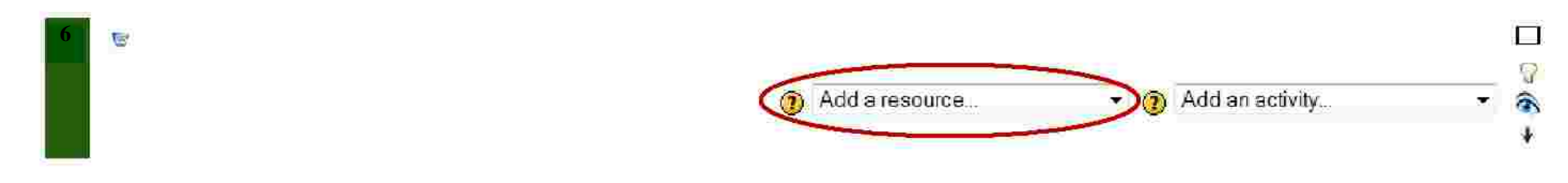

## The view that opens is the one shown in La Fig.10

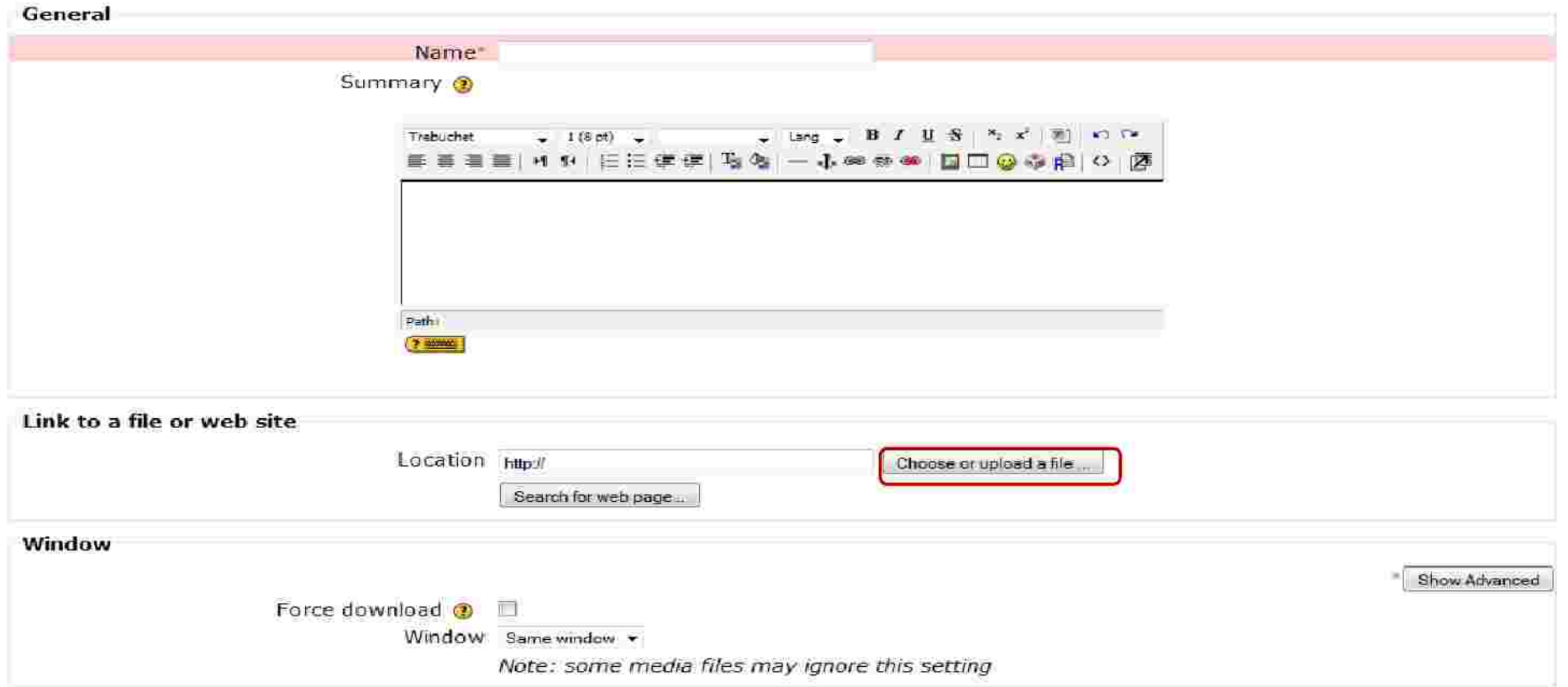

As usual, we name our file, we insert a brief description if needed and afterwards, in the "Link to a file or web site" area we select "Choose or upload a file" (see button marked in red in Fig. 10)

At this point, our well-known storage room window opens. Let's suppose we want to add the "gcac.jpg" image. We select it by checking the box beside the file and afterwards we click "Choose" (se marking in red)

Fig.11

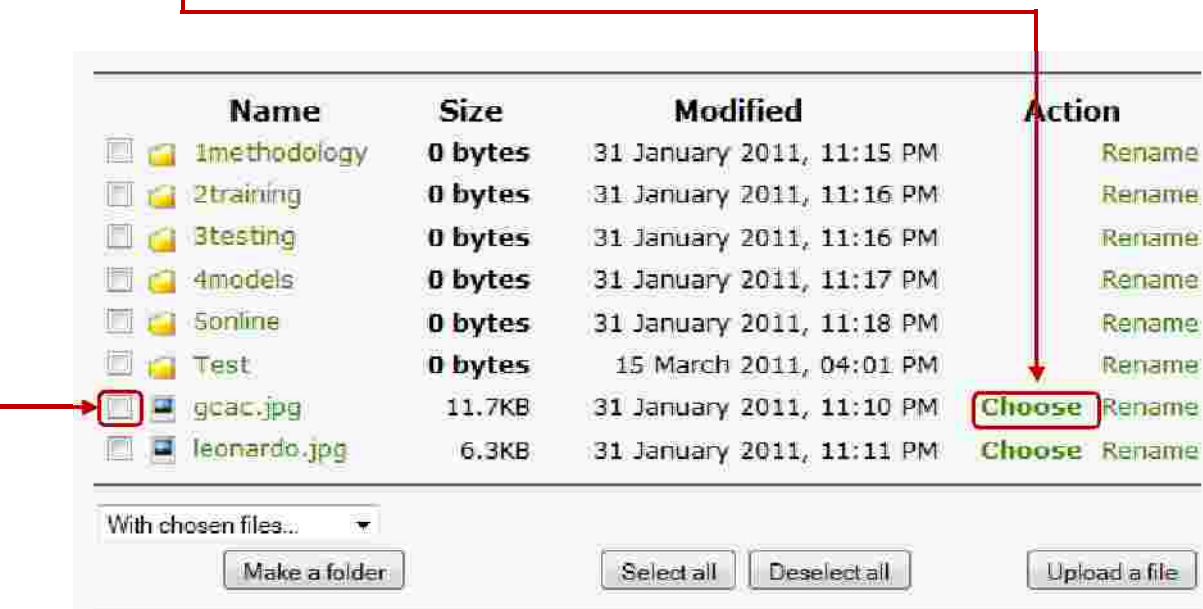

Once this is done, before saving and returning to the course is good to ALWAYS remember to chose from the "Window" menu the "New window" feature as shown below. This allows you to browse the files in a stand-alone page that can be closed without interrupting the navigation on the platform. The procedure is the same, whatever the extension of the file.

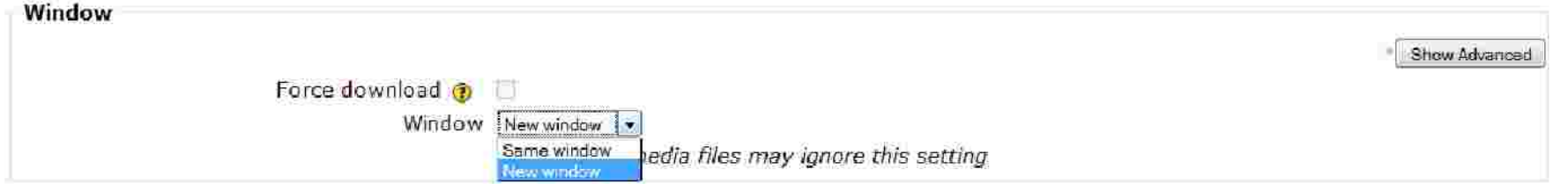

Let's see how the filled in sections present themselves.

The introductory section contains a brief text that describes the Give Competence a Chance project and provides a context of reference (Fig.12).

### *Fig.12*

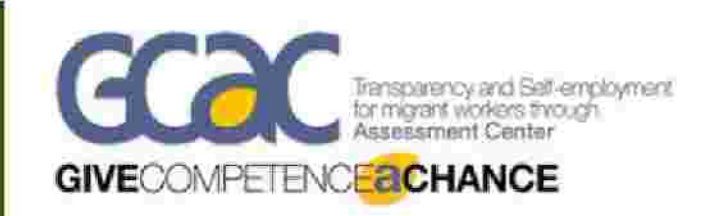

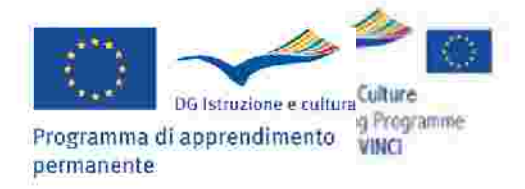

"Give Competence a Chance" addresses a key issue of the Lisbon strategy: socio-economic integration of migrant groups, and improvement of women conditions in the LM. An integrated successful Assessment centre (AC) model from Germany is transferred to the partner countries through three components:

- . Train the trainers seminars on AC instruments and tools
- . Tailoring the AC tools and methods, to local labour market needs and social conditions of the final beneficiaries
- . E-platform for competence documentation and self-assessment, aimed at improving self confidence and empowerment for final beneficiaries.

The components are transferred into four contexts (Central and Southern Italy, Poland, Romania). Between the diverse contexts stable networks of professionals and stakeholders emerge and secure sustainability of the impact. The project partnership involves key public authorities in transfer contexts, experienced VET organisations and social partners, which build the core of the network.

Mews forum Chatroom

Moreover in this section we find 2 tools:

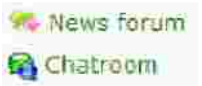

By selecting "General news and announcements" it is possible to post comments that all users of the forum can see, for instance the uploading of new material. Let's see how it's done: by clicking the button you access the page as shown in the Fig.13

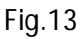

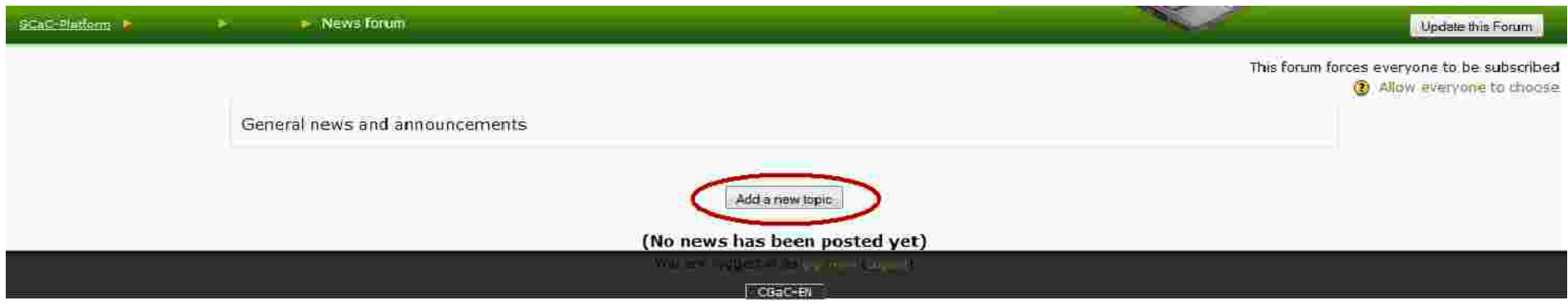

Now click the  $\frac{|\text{Add a new topic}|}{|\text{bottom (marked in red)}|}$  button (marked in red) to access the page as shown in Figure 14 (next page).

The subject should always be indicated as well as it is necessary to write a message in the dedicated window.

In the case of loading new data the message may provid escription of the document loaded or the space can be used to ask any questions or pinpoint doubts that may also affect other users.

As it can be seen, (fig.14) above the message window, a toolbar is found (marked in blue). It is similar to the one used by Microsoft Word. With the help of the text editor it is possible to set a particular set of characters to the text or to parts of it, to insert images, to set up the layout.

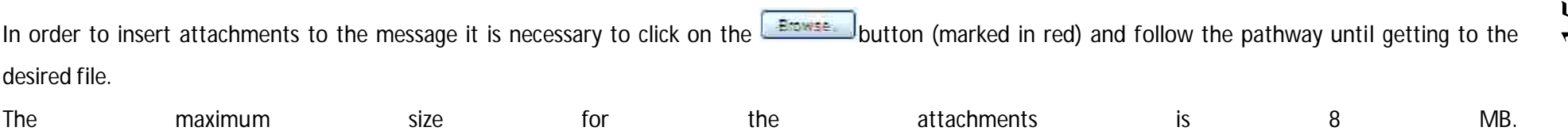

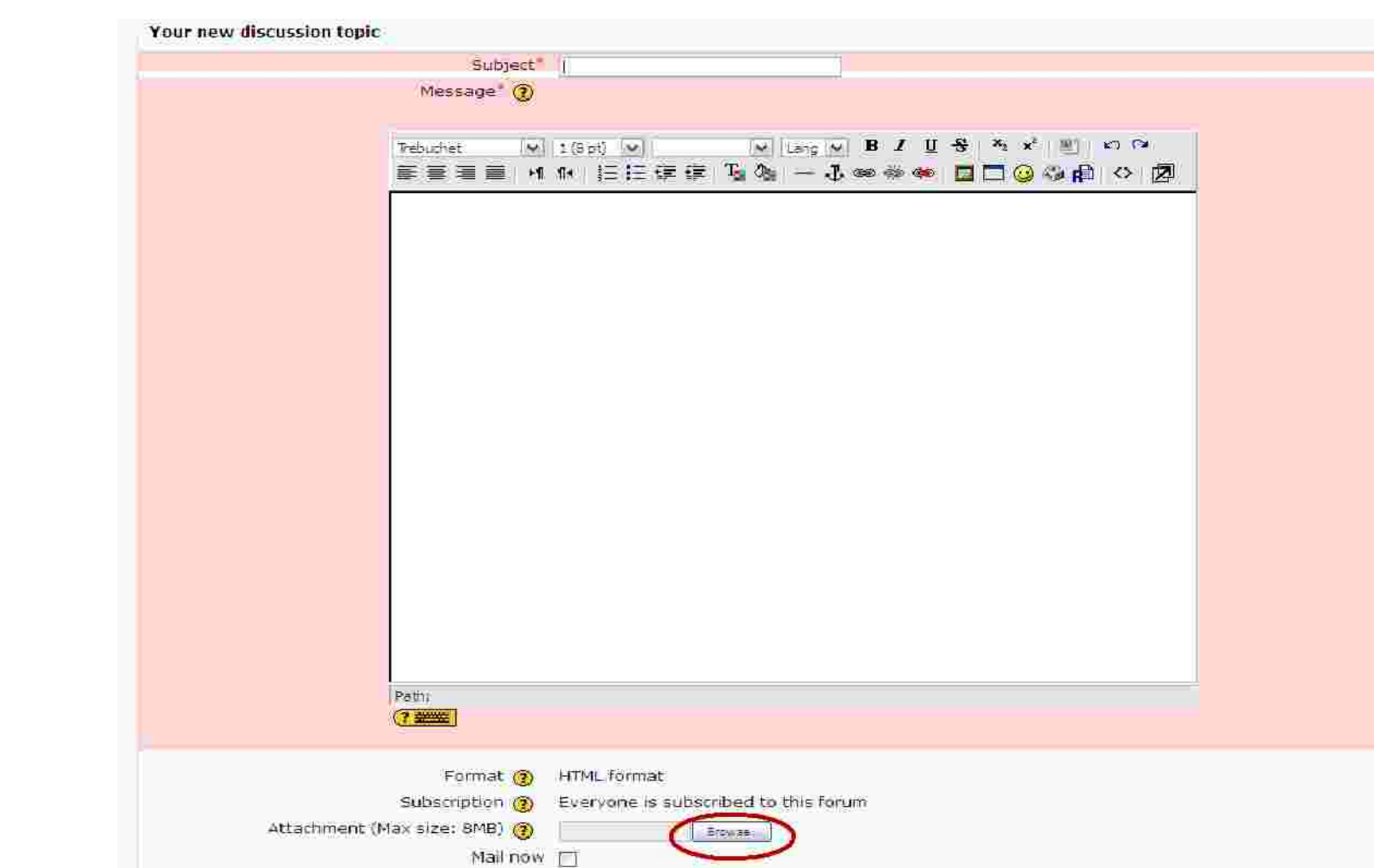

Finally, once the text has been written and the attachments have been uploaded, the message can be sent to the forum with the help of the dedicated button.

Postcofonini

As far as the chat room is concerned, once it is accessed, the following screen appears.

*Fig.15*

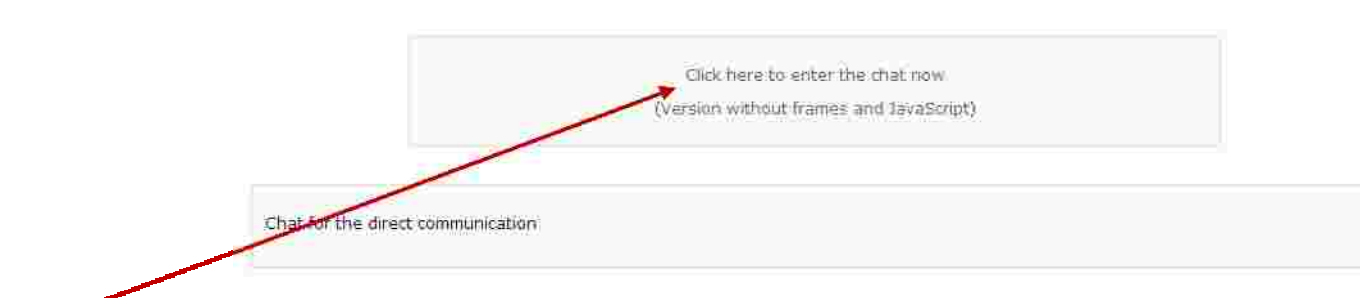

By entering the Chat, a window opens as seen below. Here it is possible to communicate in real time with other online users by writing into the designated area (marked in red) and stroking the "enter" key on the keyboard.

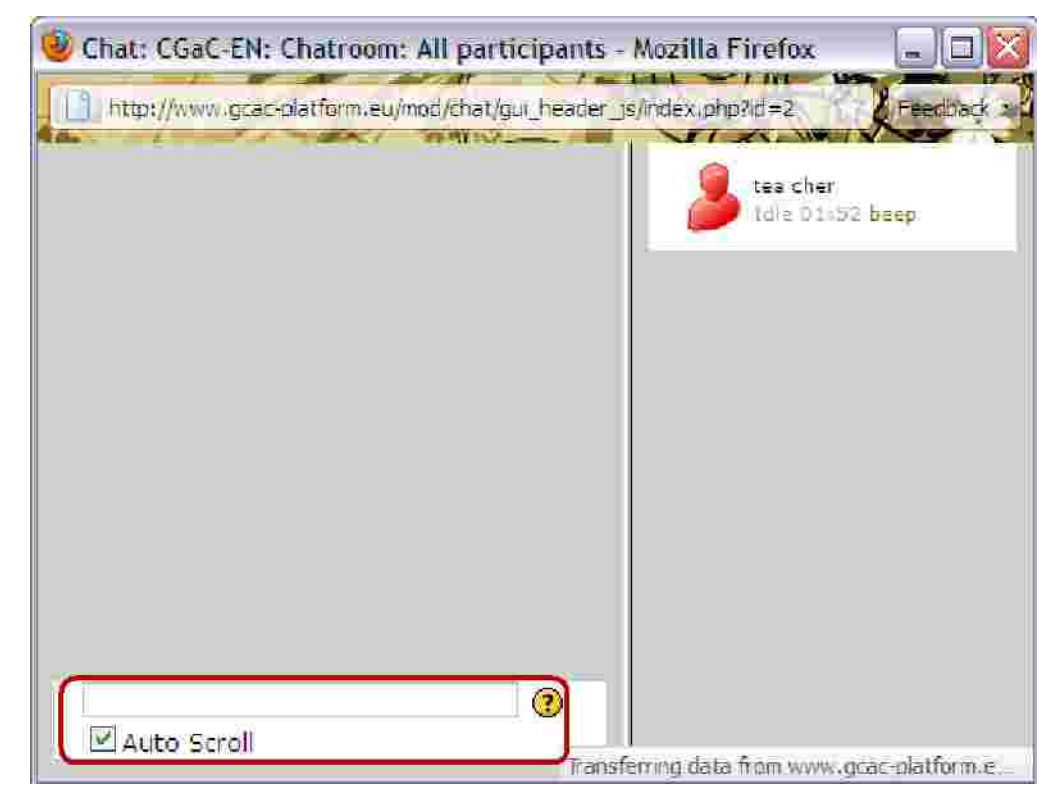

Navigating further, the user may access the work environment itself, which is composed of 5 sections structured as follows.

Title, brief description, documents (divided into directories)

Let's see, as an example, the section two of the Course in the Italian language (which is richer) as shown in the Fig.16

*Fig.16*

 $\overline{2}$ 

## **Formazione Assessmentcenter**

Chi desideri utilizzare l'Assessment del potenziale deve precedentemente sostenere una formazione. Durante la stessa verranno forniti ai partecipanti tutti i necessari strumenti per poter realizzare autonomamente nelle proprie organizzazioni Assessmentcenter. La formazione prevede due parti: nella prima vengono veicolati i principi del metodo in teoria ed in pratica; nella seconda parte é previsto che i partecipanti stessi realizzino un processo di Assessmentcenter con donne immigrate(vedi sperimentazione Assessment con il target finale), durante il quale avranno la supervisione dell'esperta formatrice e riceveranno feedback individuali. In questo blocco troverete materiali che vengono utilizzati per la formazione.

of materiale informativo *d* compiti Assessmentcenter competenze osservate **D**esercizi *Offormulari* A) Programma formazione w. Forum per scambio informazioni/ esperienze

As you can see, the materials are divided into ordinary directories. By opening them, you can access the single files and consequently save, print or simply consult them.

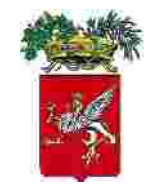

**Prov inc ia di Pe rug ia** Italia

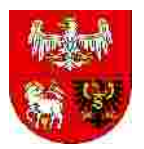

**Wo je** wódzki Urzad Pracy w Olsztynie **Life e .V. Life e .V. Iter Polska Proposes Polska Proposes Life Polska Proposes Polska Proposes Polska Proposes Proposes Proposes Proposes** Polska komponisticznego w Deutschland in deutschland in the extensive state of the litalia

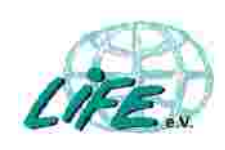

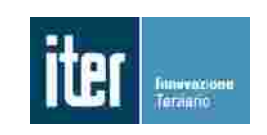

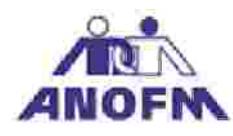

**Ag e ntia Natio nala pe ntru Oc upare a Fo rte i de Munc a** România

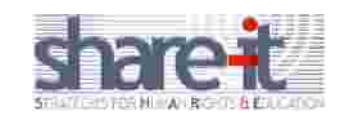

**S hare -it** Italia

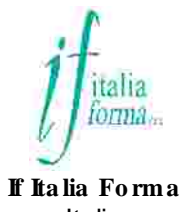

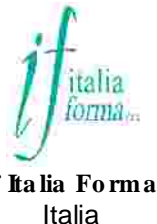

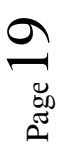

This project has been funded with support from the European Commission.

Programma di apprendimento

permanente

DG Istruzione e cultura

This publication reflects the views only of the author, and the Commission cannot be held responsible for any use which may be made of the information contained therein.